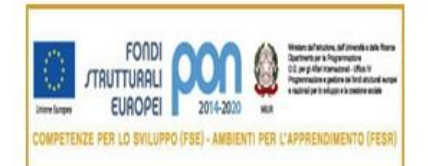

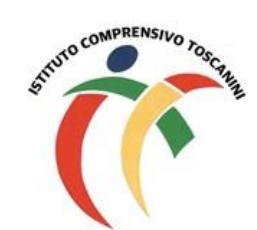

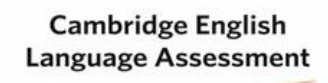

**Exam Preparation Centre** 

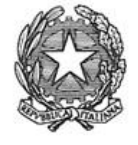

Ministero dell'Istruzione, dell'Università e della Ricerca Ufficio Scolastico Regionale Lombardia ISTITUTO COMPRENSIVO TOSCANINI Piazza Trattati di Roma 1957 n. 5 - 21011 CASORATE SEMPIONE (VA) tel. 0331296182 - fax 0331295563 - cod. fisc. 82007580127 e-mail: vaic865004@istruzione.it PEC: vaic865004@pec.istruzione.it

Circolare Interna n. 64

Casorate Sempione, 7/10/2022

**Ai Docenti Scuola Primaria** Loro sede

## **Oggetto: Obiettivi valutazione scuola primaria**

Si comunica che, a seguito della revisione degli obiettivi per la nuova valutazione nella scuola primaria, è terminato l'aggiornamento da parte della segreteria degli obiettivi di tutte le discipline dalla classe prima alla classe quinta. Gli obiettivi finora non utilizzati delle classi sono stati eliminati in automatico dal sistema.

Nel documento di valutazione **non devono** essere modificati o eliminati gli obiettivi inseriti dalla segreteria (quelli con la spunta **azzurra/SI** nella colonna Pagella).

Ogni altro obiettivo inserito dai docenti deve essere inserito con **No** nella colonna Pagella (si pregano i docenti di effettuare un controllo per le proprie materie/classi).

E' possibile modificare gli obiettivi inseriti dalla segreteria per l'intera classe e attualmente presenti nel registro elettronico solo nel caso specifico di alunni con disabilità o con DSA, nei cui PEI o PDP siano presenti obiettivi personalizzati, in base alla normativa vigente, e personalizzare il documento di valutazione sostituendo, solo per tali alunni, gli obiettivi della classe con quelli più rappresentativi inseriti nel PEI o nel PDP.

Per la valutazione quadrimestrale, una volta individuato l'obiettivo da modificare in base alla diagnosi dell'alunno, bisogna cliccare su "Modifica"; nella schermata che si apre, nel campo "Usa l'obiettivo per", selezionare "Escludi gli alunni" e indicare il nome degli alunni da escludere. Procedere con "Salva".

Per inserire il nuovo obiettivo che sostituisce il precedente per gli alunni esclusi, cliccare su "Nuovo obiettivo", nella schermata che si apre inserire la descrizione dell'obiettivo e nel campo "Usa l'obiettivo per" selezionare i nominativi degli alunni coinvolti. Cliccare poi su Documento di valutazione "Sì" e indicare nella frazione temporale I quadrimestre e/o II quadrimestre. Procedere con "Salva".

**Si chiede la massima attenzione per evitare modifiche o cancellazioni non opportune.**

> IL DIRIGENTE SCOLASTICO Maria Elena Tarantino *Documento informatico firmato digitalmente ai sensi del D.Lgs 82/2005 s.m.i. e norme collegate, il quale sostituisce il documento cartaceo e la firma autografa.*